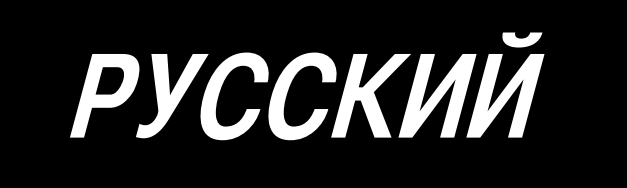

# **CP-180 ИНСТРУКЦИЯ ПО ЭКСПЛУАТАЦИИ**

 **No.02 40088353**

# **СОДЕРЖАНИЕ**

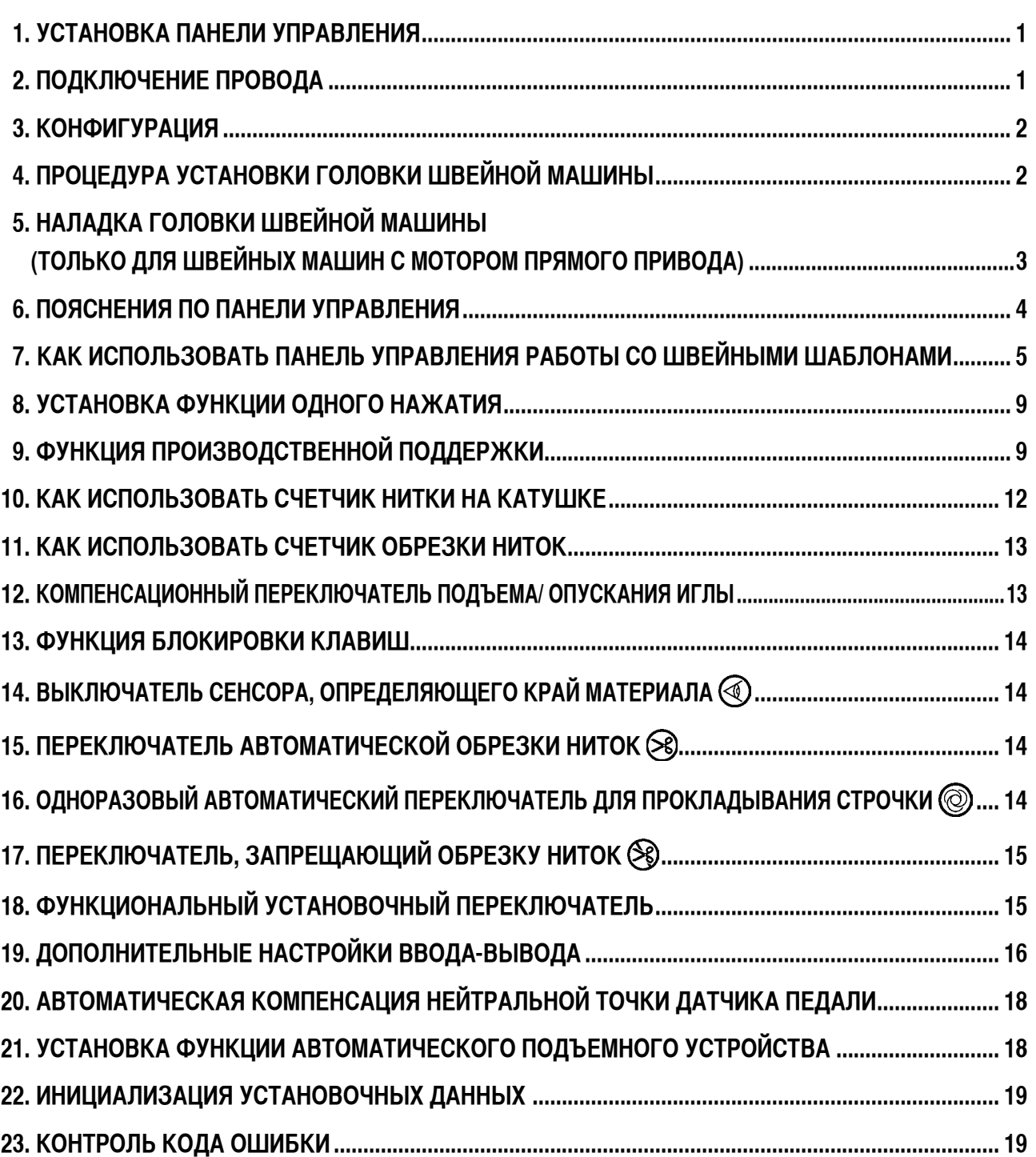

### ПРЕДУПРЕЖДЕНИЕ:

<span id="page-2-0"></span>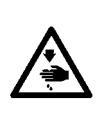

Данное руководство по эксплуатации – для панели управления СР-180. Прочитайте внимательно инструкцию по технике безопасности руководства по эксплуатации для блока управления, прежде чем Вы начнете использовать CP-180.

Кроме того, будьте осторожны, не проливайте воду или масло на нее, не роняйте ее, так как это - точное устройство.

### 1. УСТАНОВКА ПАНЕЛИ УПРАВЛЕНИЯ

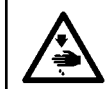

### ПРЕДУПРЕЖДЕНИЕ:

Чтобы предотвратить травмы, вызванные внезапным запуском швейной машины, производите действия после того, как отключите выключатель электропитания и убедитесь, электромотор полностью остановился.

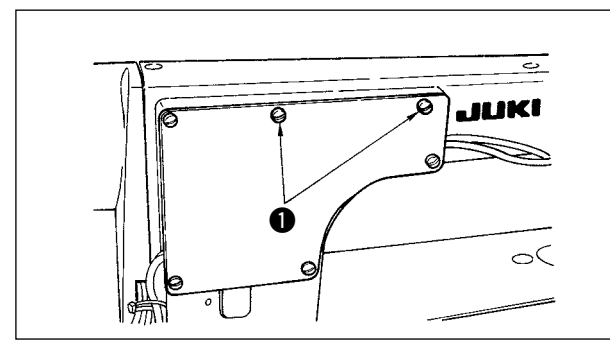

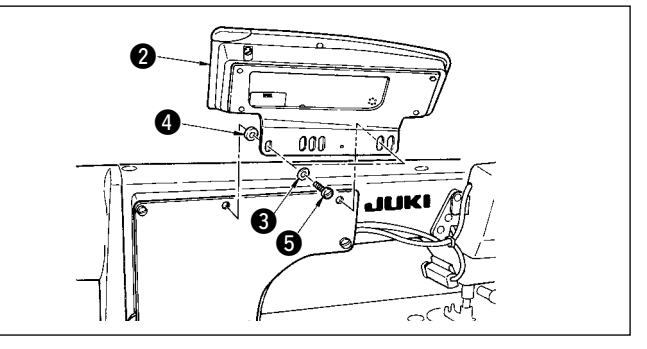

- Открутите винты, удерживающие боковую пластину  $1)$
- $2)$ Установите панель управления @ на шпиндельной головке, используя винты . плоские шайбы @ и резиновое уплотнение • которые поставляются с панелью управления в качестве принадлежностей.

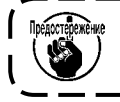

1. DDL-9000В(Поставляется без АК) приводится в качестве примера процедуры установки. 2. Установочные винты для установки панели меняются в зависимости от используемой шпиндельной головки. Справляйтесь в Таблице 1 и уточняйте виды винтов.

< Соотношение между соответствующей шпиндельной головкой и положением монтажного отверстия скобы описано в таблице. >

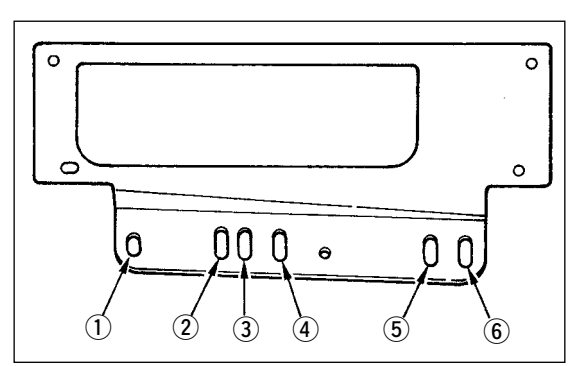

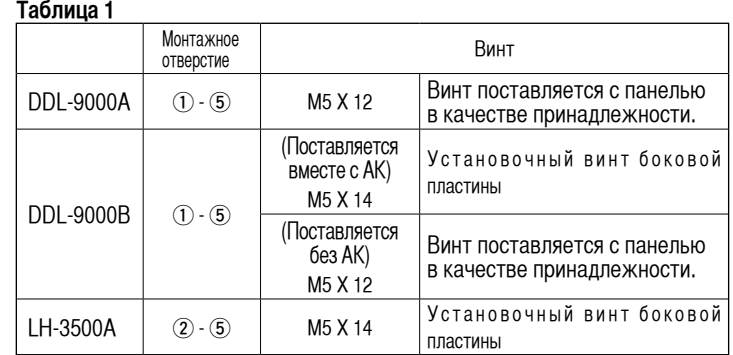

### 2. ПОДКЛЮЧЕНИЕ ПРОВОДА

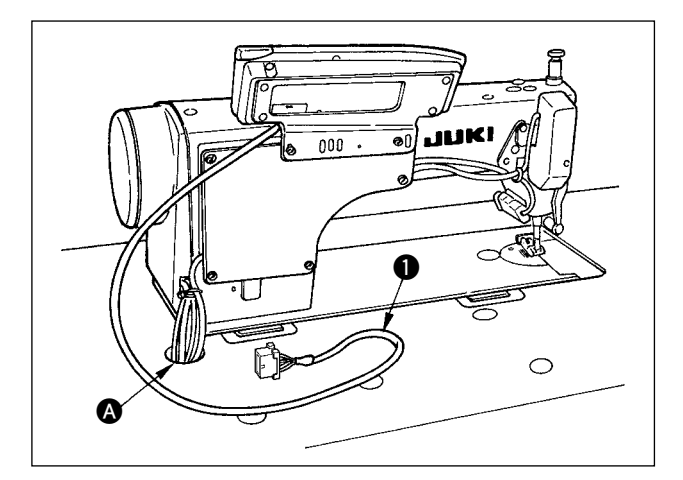

- 1) Пропустите провод панели управления через отверстие для проводов • в столе швейной машины так, чтобы он прошел под стол.
- По поводу подключения соединителя смотри руководс- $2)$ тво по эксплуатации для блока управления.

### <span id="page-3-0"></span>**3. КОНФИГУРАЦИЯ**

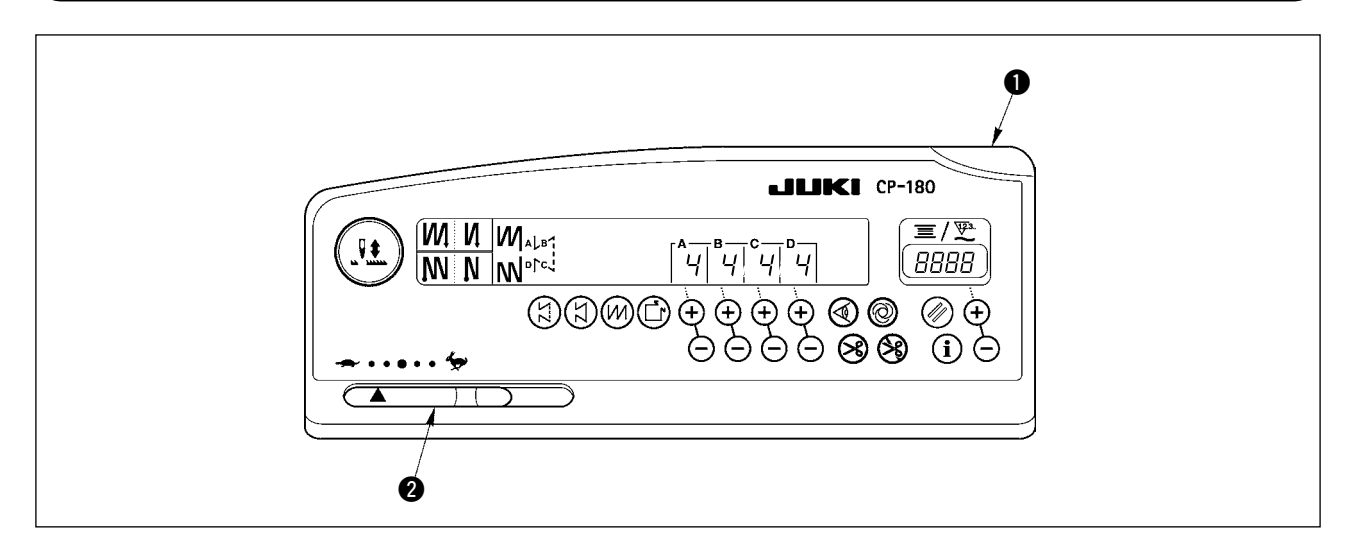

- 1 Светодиодный индикатор питания : загорается, когда включите выключатель электропитания.
- $2$  Переменный резистор, ограничивающий максимальную скорость: ограничивает скорость, когда перемещается влево ( $\rightarrow$ ).

# **4. ПРОЦЕДУРА УСТАНОВКИ ГОЛОВКИ ШВЕЙНОЙ МАШИНЫ**

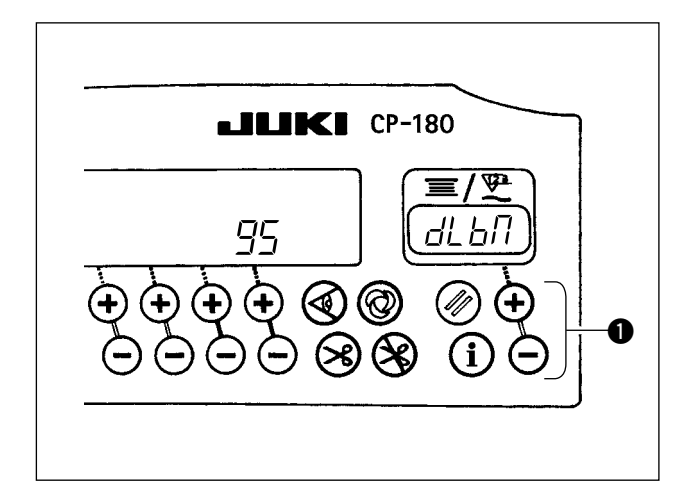

- 1) Обратитесь к "18. ФУНКЦИОНАЛЬНЫЙ УСТАНОВОЧ-НЫЙ ПЕРЕКЛЮЧАТЕЛЬ" стр. 15, и установке вызова функции № 95.
- 2) Тип головки швейной машины может быть выбран, нажатием выключателя  $\bigcirc$ .
- \* Обратитесь к "ПРЕДОСТЕРЕЖЕНИЯ ПРИ УСТАНОВ-КЕ ШВЕЙНОЙ МАШИНЫ" или "Списку головок машины" на отдельной странице для типов головок машины.

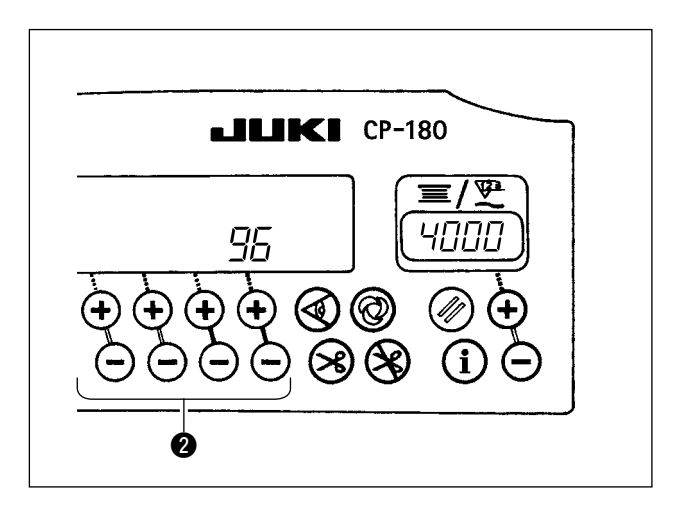

3) После выбора типа головки швейной машины, нажатием выключателя  $\bullet$ , перейдите к шагу 96 или 94, и дисплей автоматически покажет содержание установки, соответствующей типу головки швейной машины.

### <span id="page-4-0"></span>**5. НАЛАДКА ГОЛОВКИ ШВЕЙНОЙ МАШИНЫ (ТОЛЬКО ДЛЯ ШВЕЙНЫХ МАШИН С МОТОРОМ ПРЯМОГО ПРИВОДА)**

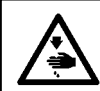

**ПРЕДУПРЕЖДЕНИЕ :**

**Убедитесь, что выполнили угловое регулирование головки швейной машины, как описано ниже прежде, чем использовать головку машины.**

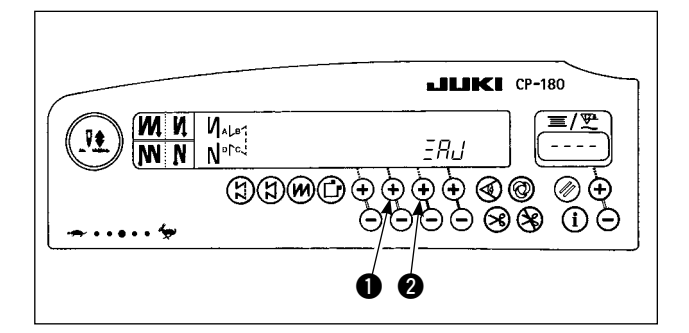

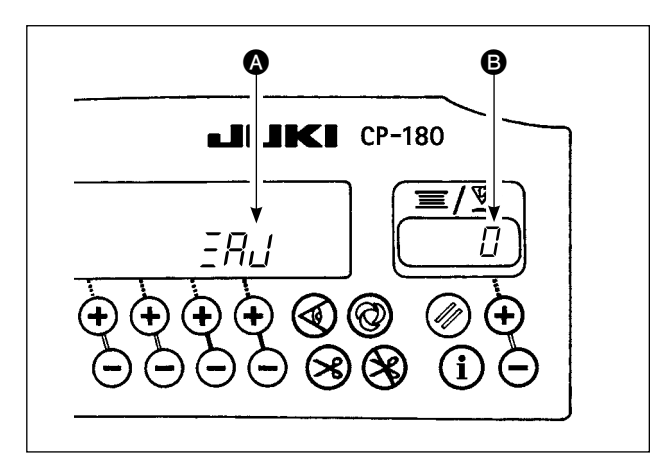

1) Одновременно нажимая выключатель • и  $\bullet$  включите выключатель источника питания.

- 2)  $\overline{P}H_{L}$  появляется  $\Omega$  на индикаторе, и включается режим регулирования.
- 3) Поверните маховик рукой и угол В появится в индикаторе, когда обнаружится опорный сигнал. (Величина - справочная величина.)

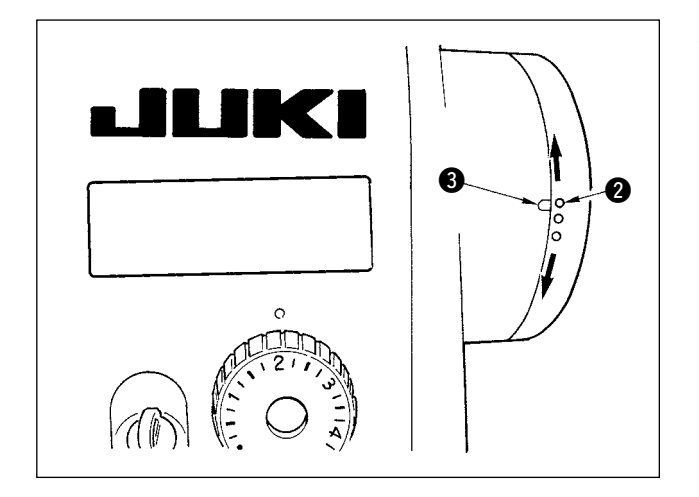

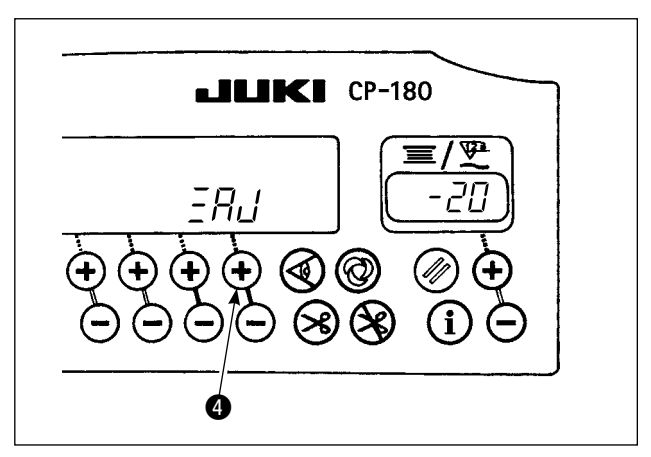

4) В этом состоянии совместите белую точку **2** маховика с углублением  $\bigcirc$  крышки маховика как показано на рисунке.

5) Нажмите выключатель  $\bullet$ , чтобы закончить регулировку. (Величина - справочная величина.)

### <span id="page-5-0"></span>**6. ПОЯСНЕНИЯ ПО ПАНЕЛИ УПРАВЛЕНИЯ**

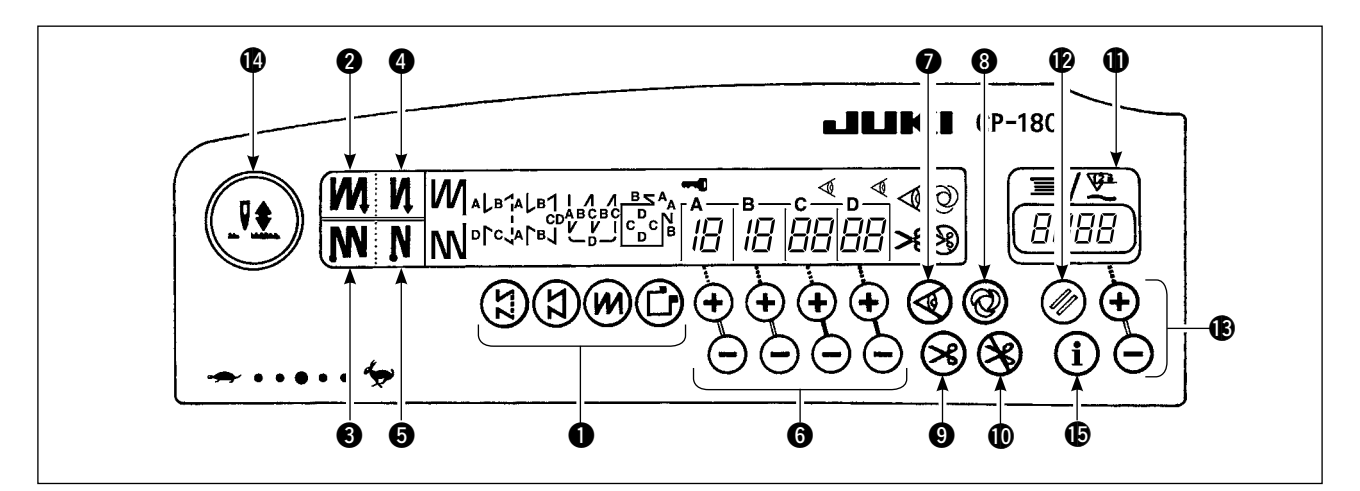

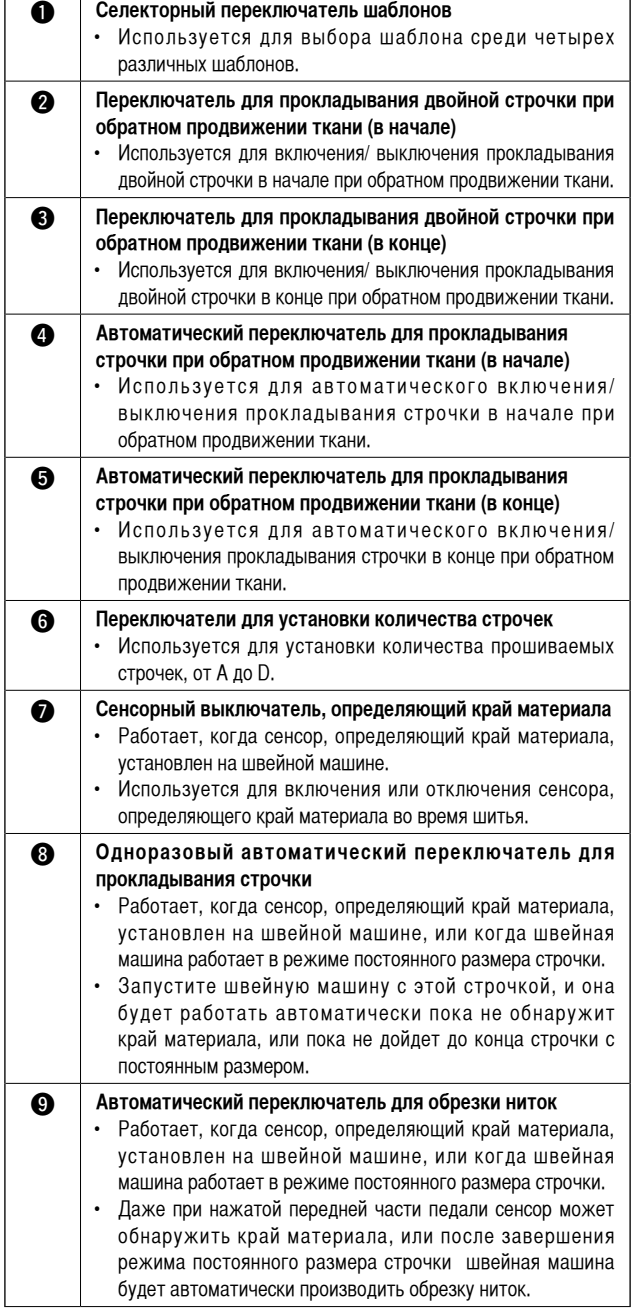

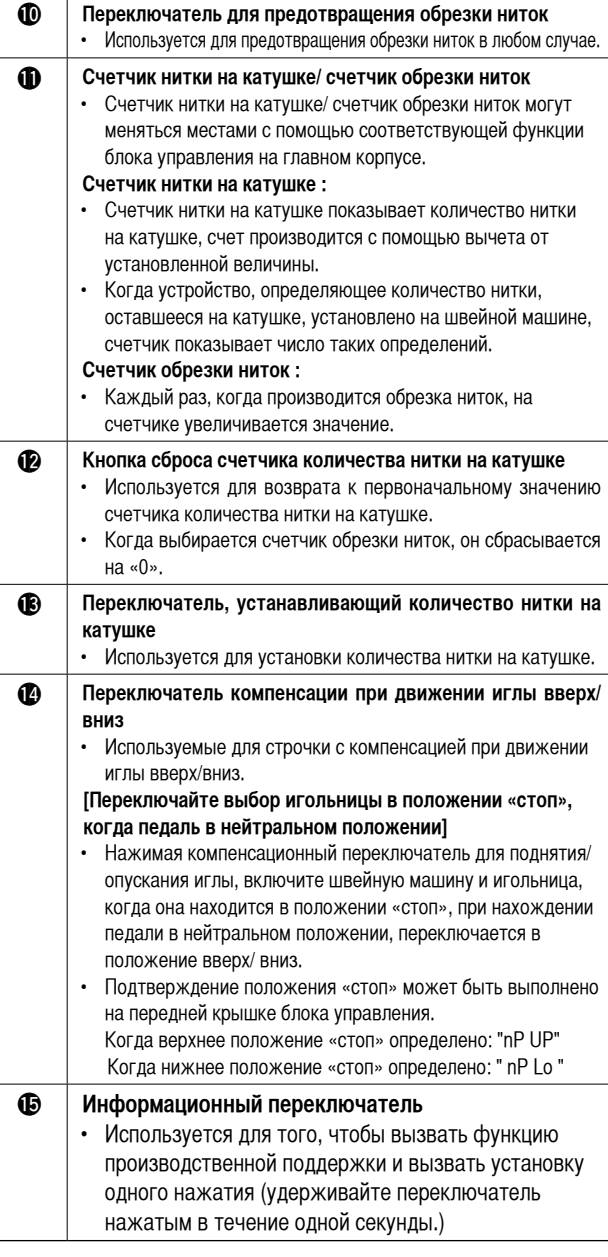

### <span id="page-6-0"></span>**7. КАК ИСПОЛЬЗОВАТЬ ПАНЕЛЬ УПРАВЛЕНИЯ РАБОТЫ СО ШВЕЙНЫМИ ШАБЛОНАМИ**

**(1) Шаблон прокладывания строчки при обратном продвижении ткани**

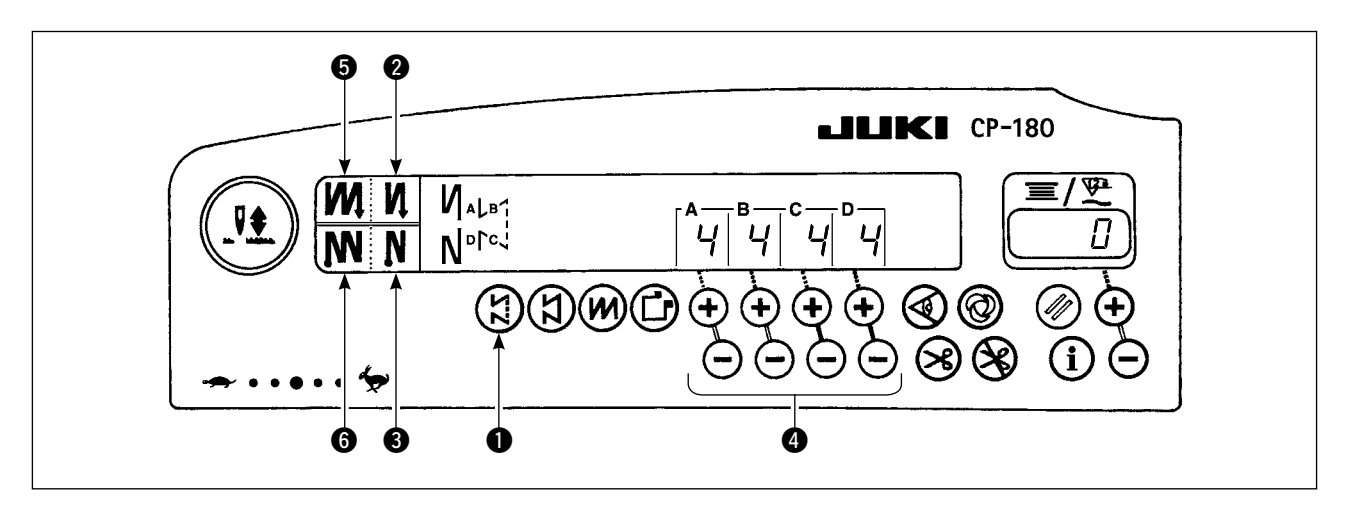

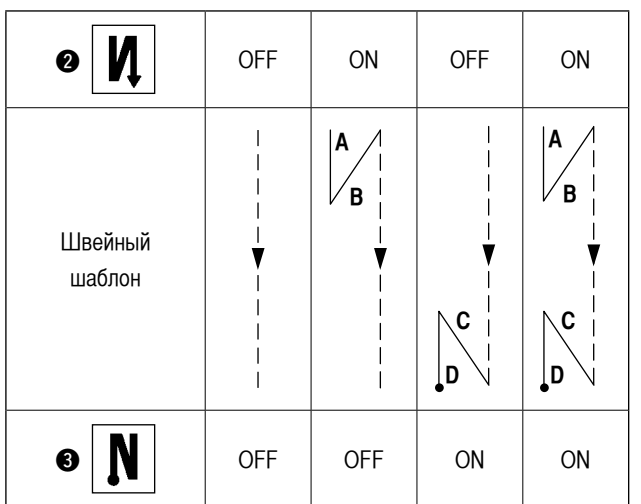

- 1) Нажмите переключатель для шаблона прокладывания строчки при обратном продвижении ткани  $\bullet$ , чтобы указать шаблон прокладывания строчки при обратном продвижении ткани.
- 2) Когда выберите шаблон прокладывания строчки при обратном продвижении ткани, количество строчек (стежков) и данные о строчках при обратном продвижении ткани, которые уже были указаны, будут показаны на панели.
- 3) Если Вы хотите изменить количество стежков, используйте переключатель " + " или " - " выключателя 4 для того, чтобы определить количество стежков А через D.

Количество строчек может изменяться в диапазоне: от 0 до 19 строчек

- 4) 4 различных швейных шаблонов могут использоваться для работы с помощью установок включения и выключения автоматического переключателя для прокладывания строчки при обратном продвижении ткани (в начале) 2 и автоматического переключателя для прокладывания строчки при обратном продвижении ткани (в конце)  $\bigcirc$ .
- 5) Кроме того, можете выбрать прокладывание двойной строчки, используя переключатель для прокладывания двойной строчки при обратном продвижении ткани (в начале)  $\bigcirc$  и переключатель для прокладывания двойной строчки при обратном продвижении ткани (в конце) 6.

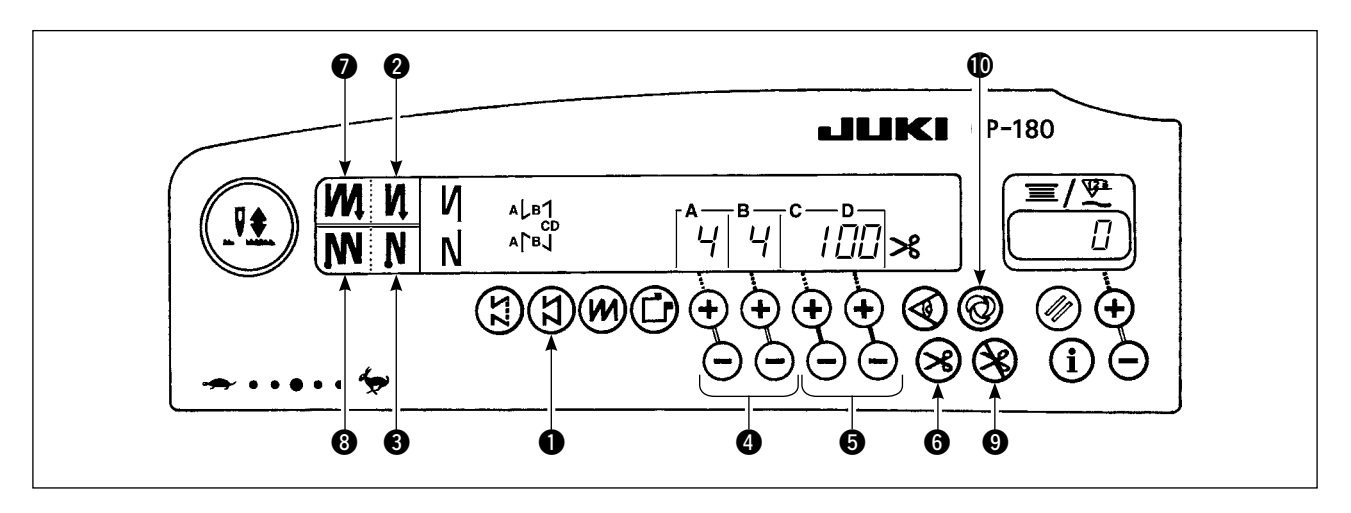

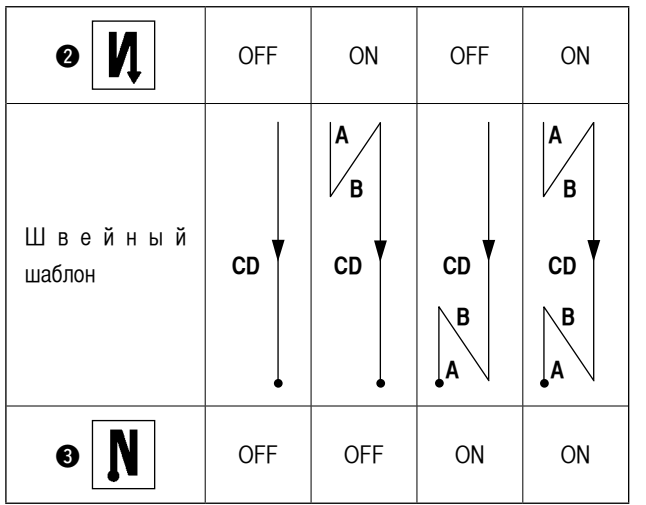

Регулировочный диапазон : А, В = до 19 строчек (стежков)

 C, D = от 5 до 500 строчек (стежков)

- 1) Нажмите переключатель шаблона строчки с постоянным размером • на панели управления, чтобы выбрать шаблон строчки с постоянным размером. 2) Шаблон строчки с постоянным размером выбран.
- Теперь, заданное число строчек и функция состояния прокладывания строчки при обратном продвижении ткани будет показано на панели управления.
- 3) Чтобы изменить число строчек при использовании шаблона строчки с постоянным размером, измените число строчек для процессов C и D, используя переключатели 5, предназначенные для установки числа строчек для процессов C и D. Чтобы изменить число строчек при обратном продвижении ткани, используйте переключатели 4, предназначенные для установки числа строчек для процессов А и В.
- 4) Для разных видов швейных шаблонов могут комбинировано применяться установки включения и выключения автоматического переключателя для прокладывания строчки при обратном продвижении ткани (в начале)  $\bullet$  и автоматического переключателя для прокладывания строчки при обратном продвижении ткани (в конце)  $\bigcirc$ .
- 5) Кроме того, можете выбрать режим прокладывания двойной строчки при обратном продвижении ткани, используя переключатель для прокладывания двойной строчки при обратном продвижении ткани (в начале)  $\bigcirc$  и переключатель для прокладывания двойной строчки при обратном продвижении ткани (в конце)  $\bm{\odot}$ .
- 6) Если автоматический переключатель для обрезки ниток **6** включен, швейная машина будет автоматически производить обрезку ниток после того, как выполнит заданное число строчек между C и D. (Если выбран режим прокладывания строчки при автоматическом обратном продвижении ткани (в конце), швейная машина будет автоматически производить обрезку ниток после того, как она закончит автоматическое обратное продвижении ткани (в конце), даже когда автоматический переключатель обратного продвижения ткани не выбран.) Если автоматический переключатель для обрезки ниток  $\bigcirc$  выключен, используйте сенсорный переключатель после завершения процессов C и D. Затем швейная машина работает с низкой скоростью (работа для компенсации строчки).

 Также, если педаль возвращается в нейтральное положение и нажимается спереди снова, шитье может продолжаться независимо от установки количества строчек.

- 7) Если выберите функцию запрета обрезки ниток  $\bullet$ , швейная машина остановится с поднятой иглой, перестав обрезать нитки.
- 8) Если выберите функцию одноразового автоматического прокладывания строчки **10**, швейная машина будет автоматически шить на данном участке с определенной скоростью при нажатии на переднюю часть педали.

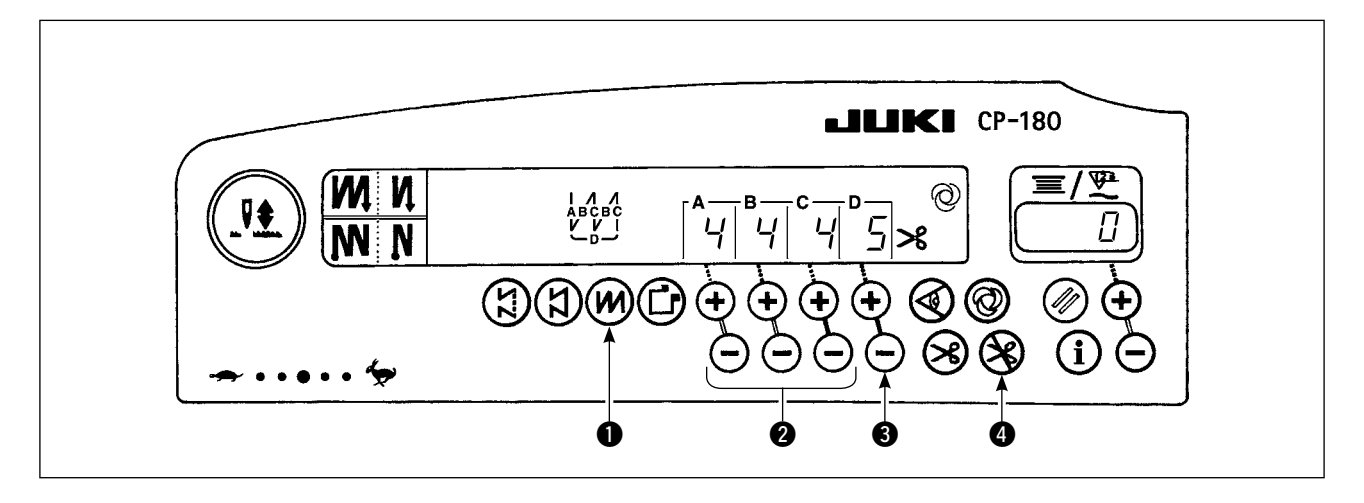

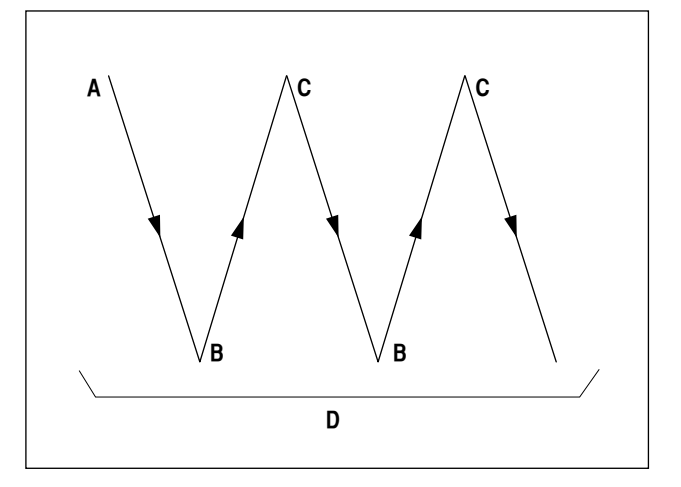

- 1) Нажмите переключатель шаблона шитья внахлест  $\bigcirc$ , чтобы назначить шаблона шитья внахлест.
- 2) Шаблон шитья внахлест выбран и количество строчек, и данные по шитью внахлест, которые уже назначены, показываются на панели управления.
- 3) Если вы хотите изменить количество строчек, используйте установочные переключатели  $\bullet$  для определения количества строчек для процессов от A до C, чтобы изменить количество повторных процессов, используйте переключатель " + " или " - " переключателей  $\bigcirc$  для установки количества процессов D.

 Количество строчек A, B и C может изменяться в диапазоне: от 0 до 19 строчек. Количество процессов D может изменяться в диапазо-

не: от 0 до 9 раз.

- 4) Нажмите переднюю часть педали 1 раз, и швейная машина повторит обычную строчку и строчку с обратным продвижением ткани предварительно заданное число раз. Затем швейная машина автоматически обрежет нитки и остановится, чтобы завершить процедуру шитья внахлест. (Одноразовое автоматическое прокладывание строчки не может быть отключено.)
- 5) Если выберите функцию запрета обрезки ниток  $\bullet$ , швейная машина остановится с поднятой иглой, завершив процедуру шитья внахлест без обрезки нитки.

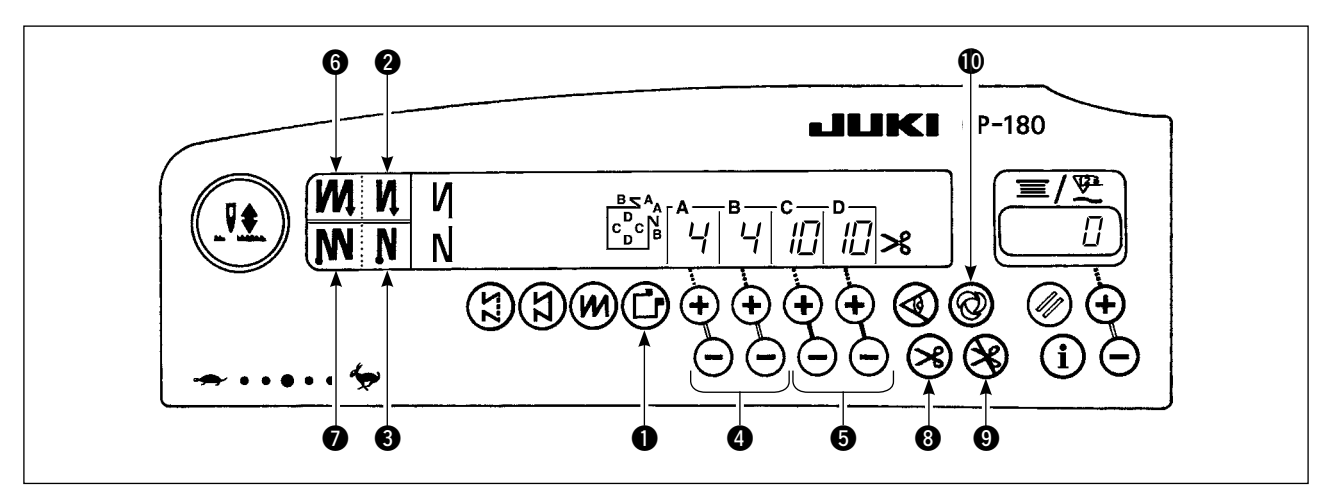

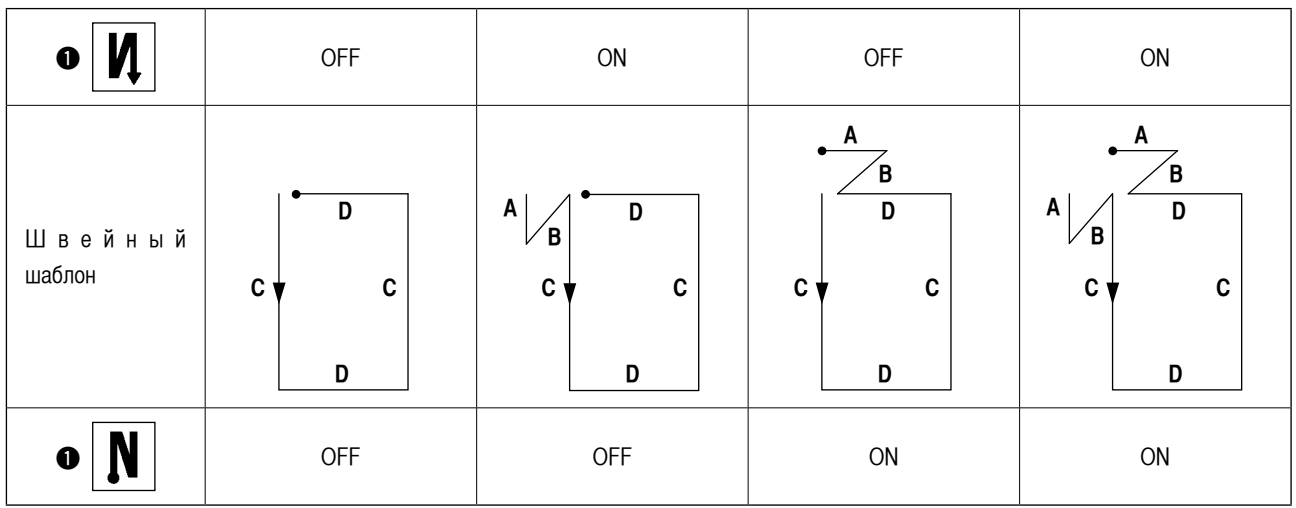

- 1) Нажмите переключатель шаблона прямоугольного шитья  $\bullet$  на панели управления, чтобы выбрать шаблон прямоугольного шитья.
- 2) Шаблон прямоугольного шитья выбран. Теперь предварительно заданное число строчек и прочие данные показываются на панели управления.
- 3) Чтобы изменить число строчек процесса в шаблоне прямоугольного шитья, используйте переключатели  $\bigcirc$  (для процессов C и D), чтобы изменить число строчек для процессов C и D. при, используйте переключатели  $\bullet$ , предназначенные для установки числа строчек для процессов А и В.

 (Регулировочный диапазон : A, B = от 0 до 19 строчек, C, D = от 0 до 99 строчек)

- 4) 4 различных швейных шаблона могут использоваться для работы с помощью установок включения и выключения автоматического переключателя для прокладывания строчки при обратном продвижении ткани (в начале) 2 и автоматического переключателя для прокладывания строчки при обратном продвижении ткани (в конце) 3.
- 5) Кроме того, можете выбрать прокладывание двойной строчки, используя переключатель для прокладывания двойной строчки при обратном продвижении ткани (в начале) 6 и переключатель для прокладывания двойной строчки при обратном продвижении ткани (в конце) 7.

 При каждом шаге швейная машина останавливается после прошивания предварительно заданного числа строчек. В это время, если используется сенсорный переключатель, швейная машина работает с низкой скоростью (работа для компенсации строчки).

 Также, при последнем процессе, если педаль возвращается в нейтральное положение и нажимается спереди снова, шитье может продолжаться независимо от установки количества строчек.

- 6) Если автоматический переключатель для обрезки ниток **3** включен, швейная машина автоматически обрежет нитки после завершения последнего процесса. (Если выбран режим прокладывания строчки при автоматическом обратном продвижении ткани (в конце), швейная машина будет
- автоматически производить обрезку ниток после того, как она закончит автоматическое обратное продвижении ткани (в конце).) 7) Если выберите функцию запрета обрезки ниток  $\bullet$ , швейная машина остановится с поднятой иглой, завершив проце-
- дуру шитья внахлест без обрезки нитки. 8) Если выберите функцию одноразового автоматического прокладывания строчки **10**, швейная машина будет автоматичес-
- ки шить на данном участке до тех пор, пока не будет достигнуто назначенное число строчек. Скорость шитья регулируется нажатием на педаль, в то время как швейная машина выполняет процесс C или D. Швейная машина производит обрезку ниток при последнем процессе выполнения шаблона одноразового автоматического прокладывания строчки.
- 9) Для швейной машины, оборудованной автоподъемником, прижимная лапка будет автоматически подниматься после завершения каждого швейного процесса.

# <span id="page-10-0"></span>**8. УСТАНОВКА ФУНКЦИИ ОДНОГО НАЖАТИЯ**

Часть пунктов функциональной установки может быть легко изменена в состоянии обычного шитья.

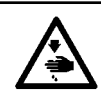

### **ПРЕДУПРЕЖДЕНИЕ :**

**Для установки прочих функций, кроме упомянутых в этой части обратитесь к "Руководству по эксплуатации SC-920".**

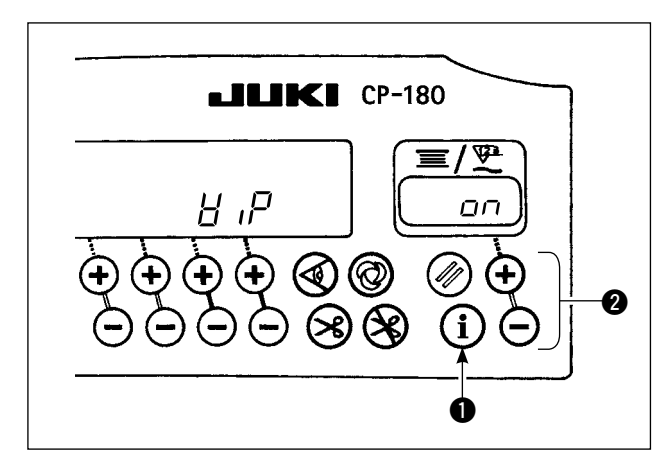

 $*$  Функция обтирочного устройства ( $H$ 

 $\overline{OFF}$ : Обтирочное устройство не работает после обрезки нити

 $\sigma$  $\sigma$  : Обтирочное устройство работает после обрезки нити

### **< Процедура функциональной установки одного нажатия >**

- 1) Удерживайте выключатель нажатым в течение одной секунды, чтобы включить режим функциональной установки.
- 2) Установочная величина может быть изменена нажатие выключателя  $\bullet$ .
- 3) Чтобы вернуться к режиму обычного шитья, нажмите выключатель  $\bullet$

**Установка подтверждается нажатием выключа-1** теля  $\bullet$ 

### **9. ФУНКЦИЯ ПРОИЗВОДСТВЕННОЙ ПОДДЕРЖКИ**

Функция производственной поддержки состоит из двух различных функций (пять различных режимов), таких как функция управления объемом производства, функция измерения работы. Каждый из них имеет свой собственный эффект производственной поддержки. Выберите соответствующую функцию (режим) как требуется.

### **< Функция управления объемом производства >**

- Режим показа намеченного количества изделий [F100]
- Режим показа разницы между намеченным и фактическим количеством изделий [F200]

Намеченное количество изделий, фактическое количеством изделий и разница между намеченным и фактическим количеством изделий показываются в течение всего времени работы, чтобы уведомить операторов о задержках и прогрессе в работе в режиме реального времени. Оператор швейной машины может постоянно проверять свою работу на предмет производительности. Это помогает повысить понимание поставленных целей, и таким образом увеличить производительность. Кроме того, задержка работы может быть обнаружена на ранней стадии, что позволяет быстро выявить проблемы и принять меры для их скорейшего решения.

### **< Функция измерения работы >**

- Режим показа оценки готовности швейной машины к работе [F300]
- Режим показа времени шага [F400]
- Режим показа среднего числа оборотов [F500]

Состояние готовности швейной машины автоматически измеряется и показывается на пульте управления. Полученные данные могут использоваться как исходные данные, чтобы выполнить анализ процесса, расположение строчки и проверку эффективности оборудования.

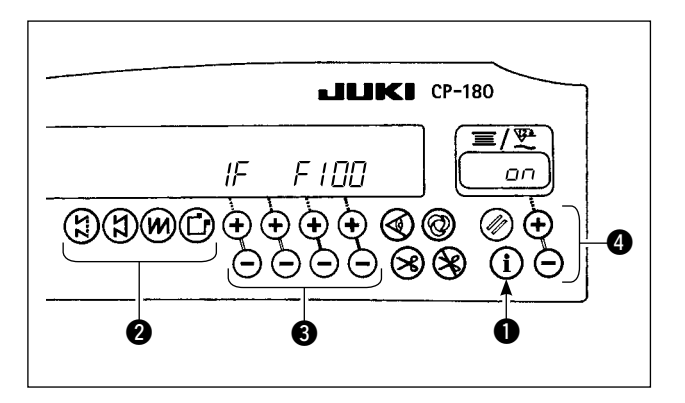

A

ப

*I20* 

**JKI CP-180** 

@

K

ૠે

Α

❺

 $\equiv$ 

i

### < Чтобы показать режимы производственной поддержки >

- Удерживайте выключатель нажатым (в течение  $1)$ одной секунды), в состоянии обычного шитья, чтобы вызвать экран функциональной установки одного нажатия.
- $(2)$ Затем нажмите переключатель @ на экране установки одного нажатия, чтобы показать/ скрыть режимы производственной поддержки.
- $3)$ Выберите режим, который будет показан /скрыт, нажатием выключателя  $\mathbf{\Theta}$ .
- $4)$ Включение/ выключение дисплея можно производить нажатием выключателя .
- $5)$ Чтобы возвратиться к состоянию обычного шитья, нажмите выключатель  $\bullet$ .

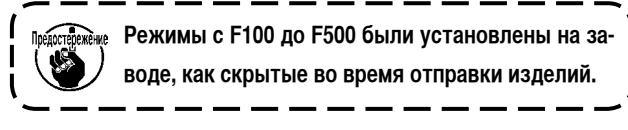

< Основная работа режимов производственной поддержки > Шитье может быть выполнено с данными производственной поддержки, показанными на пульте управления.

- Нажмите выключатель в состоянии обычного шитья.  $1)$ чтобы войти в режим производственной поддержки.
- $2)$ Функция производственной поддержки (с F100 до F500) может быть переключена, нажатием выключателя  $\bullet$ .
- Данные с отметкой \* (\*1) в таблице 1 "Показ режимов"  $3)$ могут быть изменены с помощью нажатием выключателя  $\bigcirc$ . Данные с отметкой \* (\*2) могут быть изменены с помощью выключателя @ или выключателя .
- $4)$ Обратитесь к таблице 2 "Операция по сбросу режима" для процедуры сброса данных.
- $5)$ Чтобы возвратиться к состоянию обычного шитья, нажмите переключатель •.

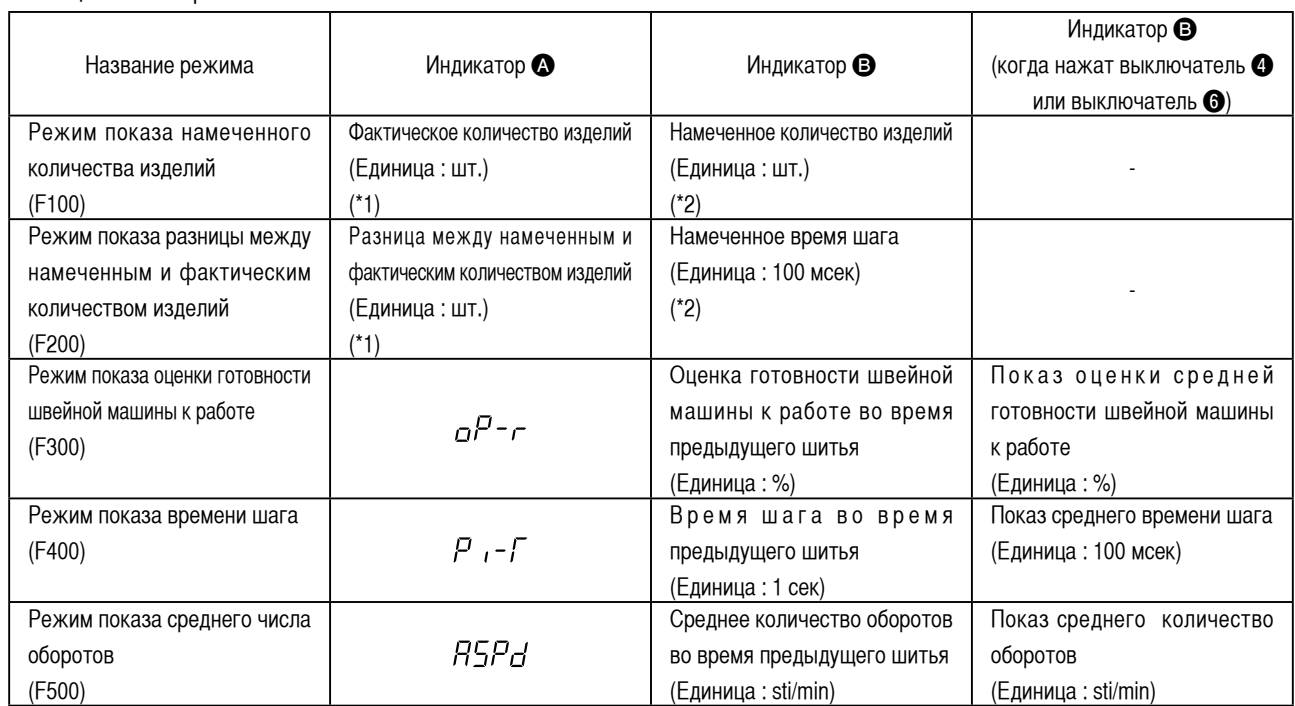

### Таблица 1: Показ режимов

IF

### Таблица 2: Операция по сбросу режима

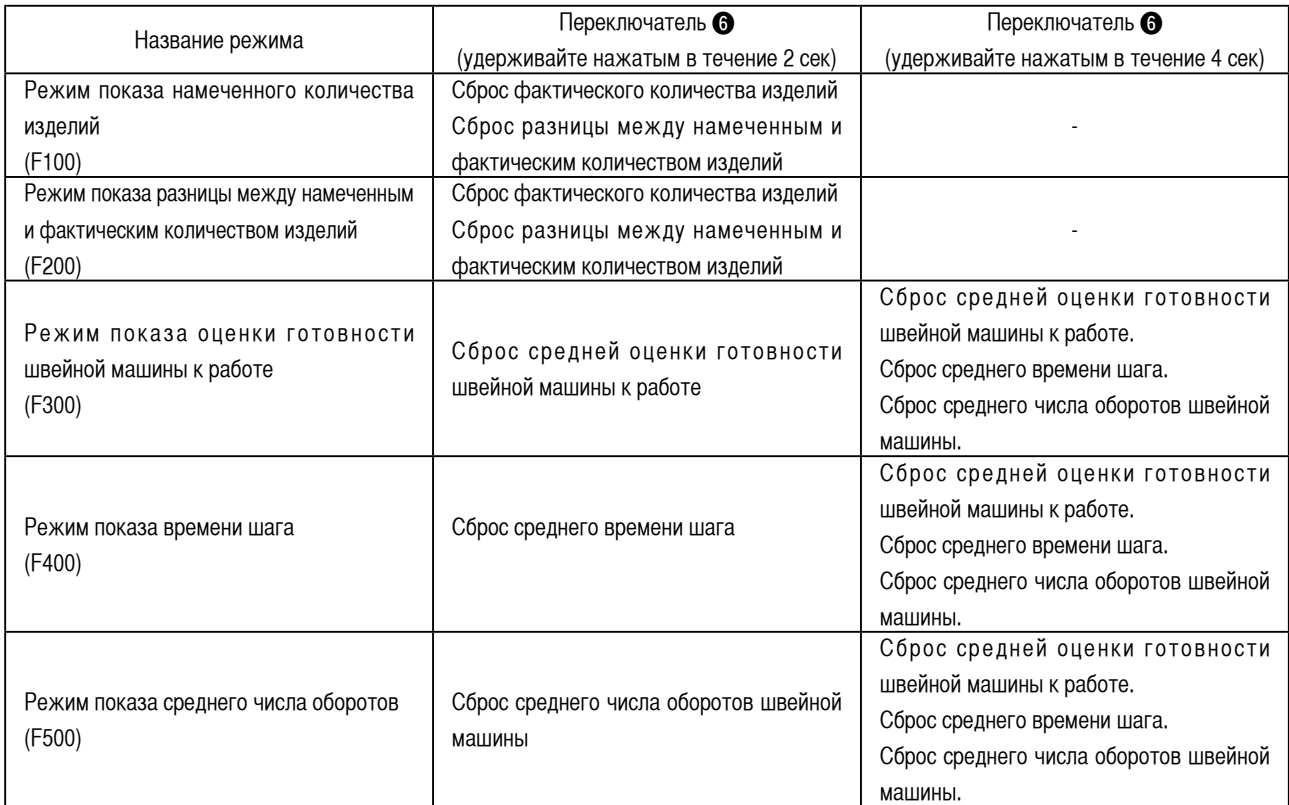

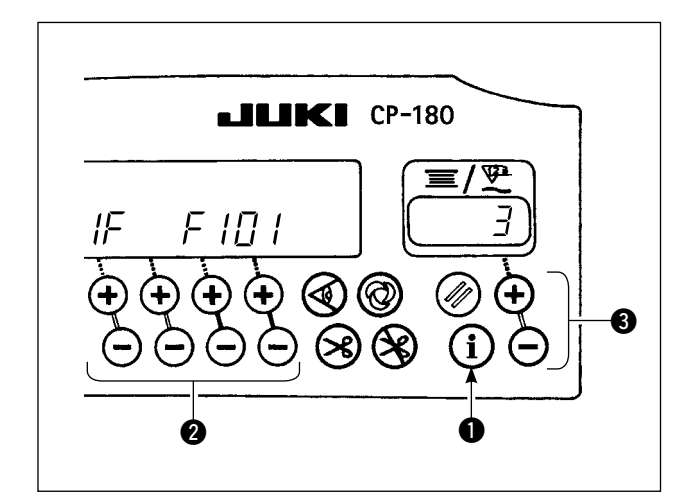

### **< Детализированная установка функции управления объемом производства (F101, F102) >**

- Когда удерживаете нажатым выключатель  $\bigcirc$  (в течение трех секунд) в режиме показа намеченного количества изделий (F100) или в режиме показа разницы между намеченным и фактическим количеством изделий (F200), может быть выполнена детализированная установка функции управления объемом производства.
- Состояние установки числа обрезок нити (F101) и звукового сигнала, сообщающего о достижении намеченного количества изделий (F102) может быть переключено, нажатием выключателя  $\bullet$ .
- Число обрезок нити для шитья одной части одежды может быть установлено, нажатием выключателя  $\bullet$ в состоянии установки числа обрезок нити (F101).
- Можно включить или отключить звуковой сигнал, сообщающий о достижении намеченного количества изделий, нажатием выключателя  $\bigcirc$  в состоянии установки звукового сигнала, сообщающего о достижении намеченного количества изделий.

# <span id="page-13-0"></span>**10. КАК ИСПОЛЬЗОВАТЬ СЧЕТЧИК НИТКИ НА КАТУШКЕ**

Швейная машина определяет количество строчек. Заданное значение на счетчике нитки на катушке вычитается в соответствии с количеством обнаруженных строчек.

(Вычитание производится согласно установке функциональной установки № 7, устройством обратного отсчета катушечной нити.) Когда значения на счетчике становится отрицательным " 1 → 0 → -1 ", раздается тройной звуковой сигнал, чтобы предупредить пользователя, что пришло время поменять нитку на катушке.

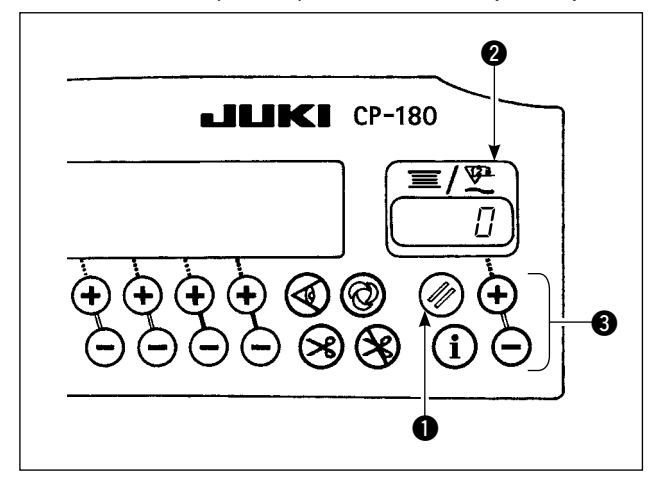

1) Нажмите кнопку сброса счетчика количества нитки на катушке  $\bigcirc$  , чтобы вернуть значение, показанное на счетчике количества нитки на катушке  $\bullet$  к первоначальному значению (оно было установлено на «0» при отправке изделия с завода).

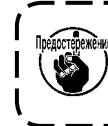

**Счетчик количества нитки на катушке не может быть сброшен во время шитья. В этом случае 1 раз используйте устройство для обрезки ниток.**

2) Определите первоначальное значение с помощью переключателя, устанавливающего количество нитки на катушке.  $\bigcirc$ .

 Когда держите переключатель нажатым, скорость переключения увеличивается.

**< Первоначальное значение на счетчике количества нитки на катушке для справки >**

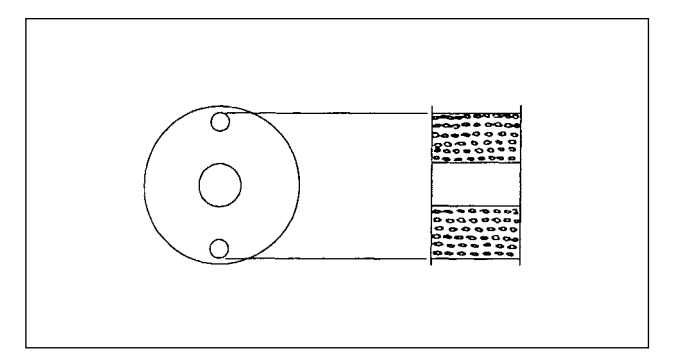

В таблице ниже приводятся первоначальные установочные значения для справки, когда на катушку намотана нитка, так чтобы ее размер соответствовал величинам, приводимым ниже.

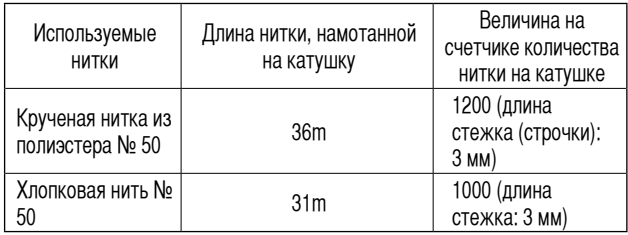

Степень натяжения нитки: 100 %

Действительно, на счетчик количества нитки на катушке влияют толщина материала и скорость шитья. Поэтому отрегулируйте первоначальное значение счетчика количества нитки на катушке в соответствии с условиями работы.

- 3) После того как первоначальные значения определены правильно, включите швейную машину.
- 4) Когда значения на счетчике становится отрицательным, раздается тройной звуковой сигнал, чтобы предупредить пользователя, что пришло время поменять нитку на катушке.
- 5) После того как нитка на катушке была успешно заменена, нажмите кнопку сброса счетчика количества нитки на катушке  $\bigcirc$ , чтобы вернуть значения на счетчике количества нитки на катушке к первоначальному значению. Теперь, перезапустите швейную машину.
- 6) Если оставшееся количество нитки на катушке слишком велико или нитки на катушке заканчиваются, прежде чем счетчик количества нитки на катушке покажет отрицательное значение, отрегулируйте первоначальное значение правильно, используя переключатель  $\bigcirc$  " + " или " - ".

 Если оставшееся количество нитки на катушке слишком велико, увеличьте первоначальное значение, используя " + " переключатель.

 Если оставшееся количество нитки на катушке недостаточно, уменьшите первоначальное значение, используя " - " переключатель.

I

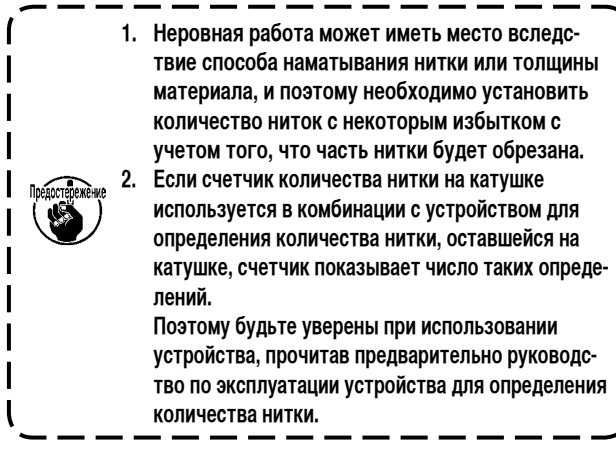

# <span id="page-14-0"></span>**11. КАК ИСПОЛЬЗОВАТЬ СЧЕТЧИК ОБРЕЗКИ НИТОК**

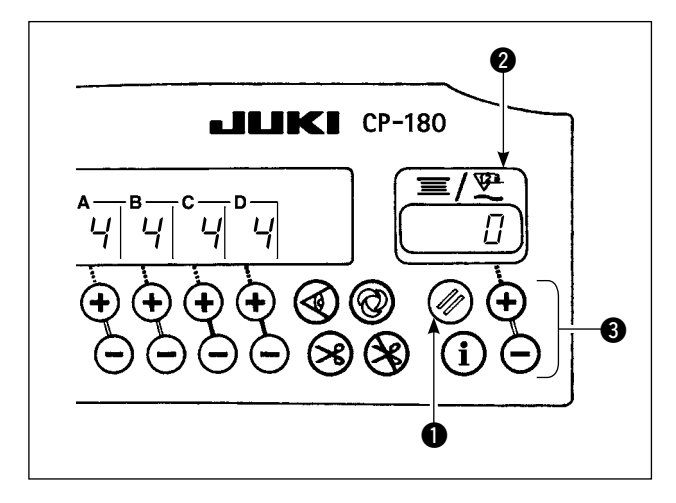

Индикация счетчика количества нитки на катушке может быть заменена на индикацию счетчика обрезки ниток (упрощенный швейный счетчик) как показано ниже.

- 1) Функциональная установка No. 6: Отключает установку функции счетчика количества нитки на катушке. ( 0 : выключено / 1 : включено )
- 2) Функциональная установка No. 14: Включает установку функции швейного счетчика.

 ( 0 : выключено / 1 : включено )

3) При следующем включении электропитания индикация счетчика соответствует счетчику обрезки ниток. Каждый раз, когда производится обрезка ниток, индикация счетчика обновляется.

**После выбора каждого пункта убедитесь в том, что выполнили обновление No. функциональной установки. Когда электропитание отключается без выполнения обновления, содержание установки не меняется. Для процедуры обновления данных, обратитесь к "18. ФУНКЦИОНАЛЬНЫЙ УСТАНОВОЧНЫЙ ПЕРЕКЛЮЧАТЕЛЬ" стр. 15.**

- 4) Когда нажмете кнопку сброса  $\bigcirc$ , содержание индикации  $\bigcirc$  обнулится.
- 5) При изменении значения счетчика увеличивайте или уменьшайте значения с помощью установочного переключателя  $\bigcirc$ .

# **12. КОМПЕНСАЦИОННЫЙ ПЕРЕКЛЮЧАТЕЛЬ ПОДЪЕМА/ ОПУСКАНИЯ ИГЛЫ**

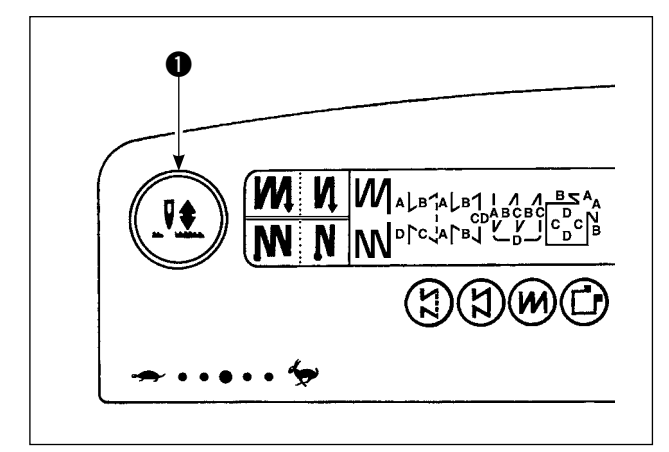

 $nP$  $\overline{\mathbb{V}^{23}}$  $\equiv/$  $nP$ Lo Каждый раз, когда вы нажимаете компенсационный переключатель подъема/ опускания иглы •, если игла находится в нижней позиции, то она поднимается, если игла находится в верхней позиции, то она опускается. Это компенсирует строчку с помощью половины заранее установленной длины строчки. Однако, имейте в виду, что швейная машина не работает постоянно на низкой скорости даже если вы держите переключатель нажатым. Также, имейте в виду, что компенсационный переключатель подъема/ опускания иглы не будет работать после поворота маховика рукой.

При шитье иглой с компенсацией подъема/ опускания, не позволит использовать режим обрезки ниток. Каждый раз, когда вы нажимаете компенсационный переключатель подъема/ опускания иглы • и включите швейную машину, положение «стоп» может быть изменено, когда педаль находится в нейтральной позиции. Кроме того, указанное состояние в это время может быть подтверждено на пульте управления. (Содержание, показанное здесь будет отражено после того, как снова включите швейную машину.)

# <span id="page-15-0"></span>**13. ФУНКЦИЯ БЛОКИРОВКИ КЛАВИШ**

Для того чтобы предотвратить ошибочное изменение данных, касающихся количества строчек или процессов (A, B, C и D), установочный переключатель может быть заблокирован. (Даже если установочные клавиши заблокированы, швейные шаблоны и значение на счетчике количества нитки на катушке могут быть изменены.)

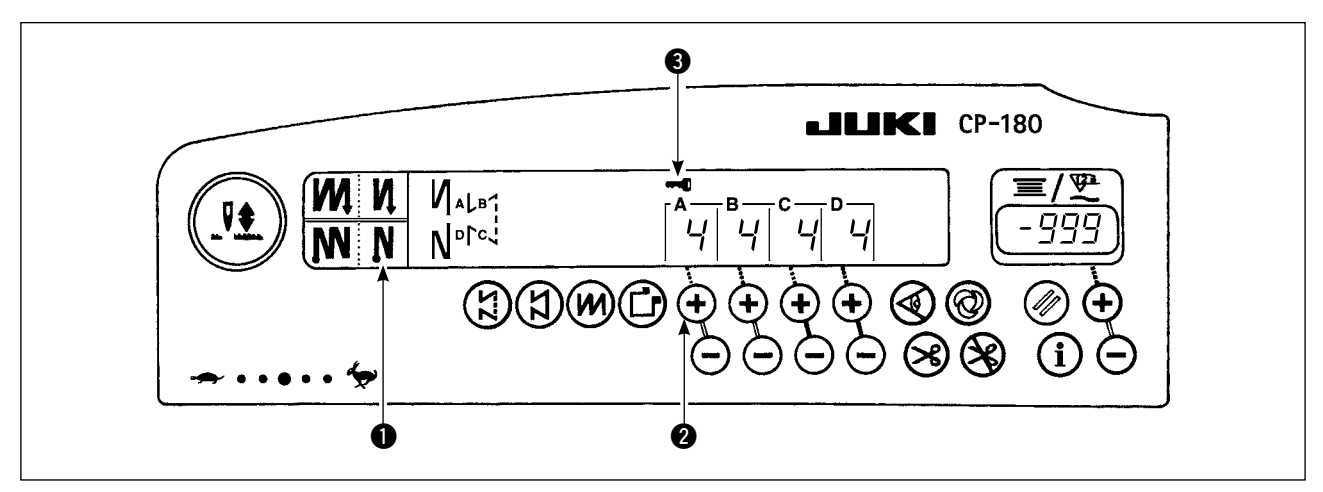

- 1) После завершения установки данных, относительно количества строчек и т. п., выключите швейную машину.
- 2) Включая выключатель электропитания, одновременно нажимайте пальцами автоматический переключатель <sup>1</sup> для прокладывания строчки при обратном продвижении ткани (в конце) и " + " переключатель установочного переключателя количества строчек <sup>2</sup> для процесса А.
- 3) Символ ключа <sup>3</sup> появляется на панели управления. При этом завершается блокировка клавиш. (Если символ ключа не появится на панели управления, выполните вышеупомянутые шаги с 1) по 3) снова.)
- Чтобы разблокировать клавиши, выполните снова шаги 1) и 2). (Как только символ ключа исчезает, клавиши освобождаются от блокировки.)

### **14. ВЫКЛЮЧАТЕЛЬ СЕНСОРА, ОПРЕДЕЛЯЮЩЕГО КРАЙ МАТЕРИАЛА**

- • Когда сенсор, определяющий край материала, подключен к панели управления, выключатель сенсора, определяющего край материала, начинает функционировать.
- Если сенсор, определяющий край материала работает, швейная машина будет автоматически останавливаться или производить обрезку ниток, когда сенсор определит край материала.

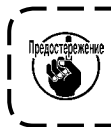

**Если сенсор, определяющий край материала используется в комбинации с панелью управления, прежде чем приступать к работе внимательно прочитайте руководство по эксплуатации, относящееся к сенсору, определяющему край материала.**

### **15. ПЕРЕКЛЮЧАТЕЛЬ АВТОМАТИЧЕСКОЙ ОБРЕЗКИ НИТОК**

Этот переключатель используется для выполнения автоматической обрезки нитки, когда швейная машина автоматически останавливается или когда используется сенсор, определяющий край материала. (Если назначено автоматическое прокладывания строчки при обратном продвижении ткани (в конце), обрезка нитки будет выполняться после того, как швейная машина выполнит автоматическое прокладывания строчки при обратном продвижении ткани (в конце).)

### **16. ОДНОРАЗОВЫЙ АВТОМАТИЧЕСКИЙ ПЕРЕКЛЮЧАТЕЛЬ ДЛЯ ПРОКЛАДЫВАНИЯ СТРОЧКИ**

Этот переключатель используется для шаблона строчки с постоянным размером, шаблона прямоугольного шитья или процесса в котором участвует сенсор, определяющий край материала, чтобы заставить швейную машину шить автоматически с определенной скоростью до завершения процесса, управляя при этом лишь режимом работы швейной машины.

# <span id="page-16-0"></span>17. ПЕРЕКЛЮЧАТЕЛЬ, ЗАПРЕЩАЮЩИЙ ОБРЕЗКУ НИТОК <sup>®</sup>

- Этот переключатель используется для того, чтобы временно отключить функцию обрезки нитки. На другие функции швейной машины этот переключатель не влияет. (Если назначено автоматическое прокладывания строчки при обратном продвижении ткани (в конце), обрезка нитки будет выполняться швейной машиной в конце шитья после того, как будет выполнено автоматическое прокладывания строчки при обратном продвижении ткани (в конце).)
- Если используется переключатель автоматической обрезки ниток (>8) и переключатель, запрещающий обрезку ниток ( $\geq$ ), швейная машина не выполнит обрезку нитки и остановится с поднятой иглой.

### 18. ФУНКЦИОНАЛЬНЫЙ УСТАНОВОЧНЫЙ ПЕРЕКЛЮЧАТЕЛЬ

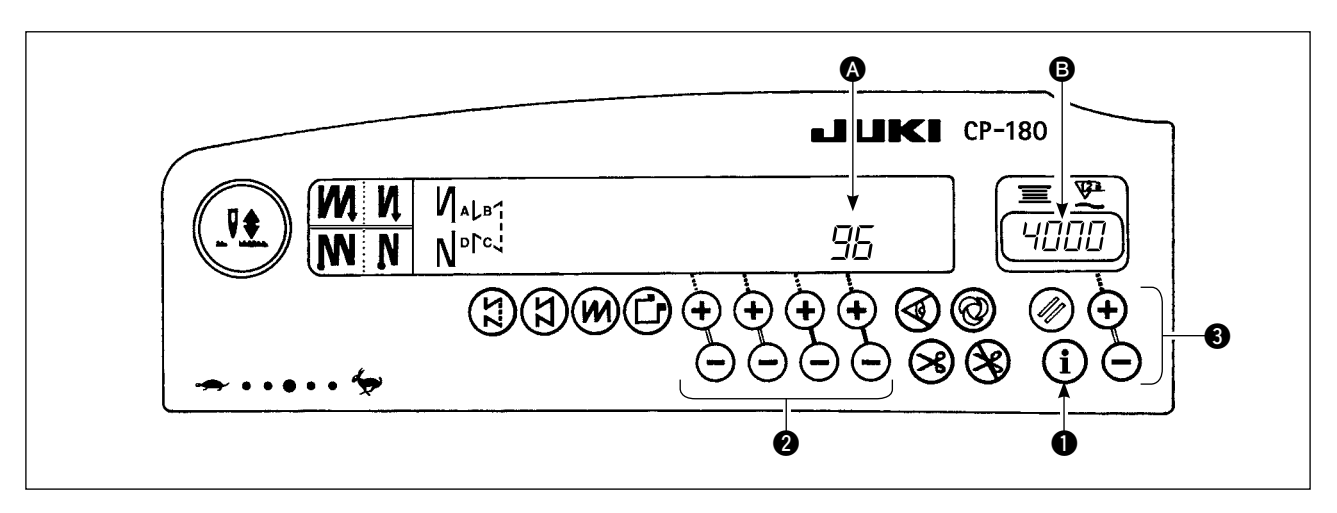

- Нажимая функциональный установочный переключатель  $\bullet$ , включите электропитание швейной машины.  $1)$
- $(2)$ Индикация на панели управления переключится на режим индикации функциональной установки. No. функциональной установки появится в секции > и установочное значение появится в секции ● секции индикации счетчика.
	- Содержание того, что будет показано, будет различаться в зависимости от содержания последних установок.
- No. функциональной установки может быть изменен с помощью рабочего переключателя  $\bigcirc$ .  $3)$
- $4)$ Значение функциональной установки (в случае, когда состояние установки включено/ выключено) может быть изменено с помощью рабочего переключателя  $\bigcirc$ .
- 5) После завершения установки с помощью рабочего переключателя  $\bullet$ , измененное содержание будет храниться в памяти и будет показано в следующий раз.
- 6) Подробности относительно функциональной установки смотрите в руководстве по эксплуатации, прилагаемом к блоку управления.

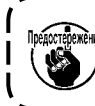

обратитесь к инструкции по эксплуатации SC-920 для списка функциональных установок, деталей функциональ» (#пр ной установки и дополнительного разъема ввода-вывода.

# <span id="page-17-0"></span>19. ДОПОЛНИТЕЛЬНЫЕ НАСТРОЙКИ ВВОДА-ВЫВОДА

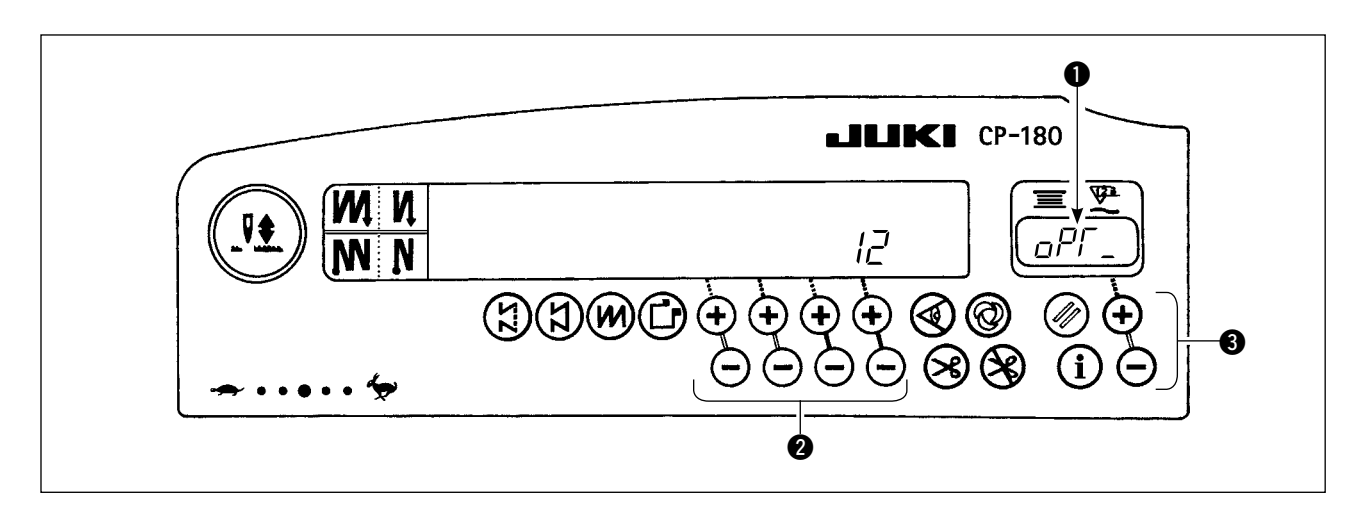

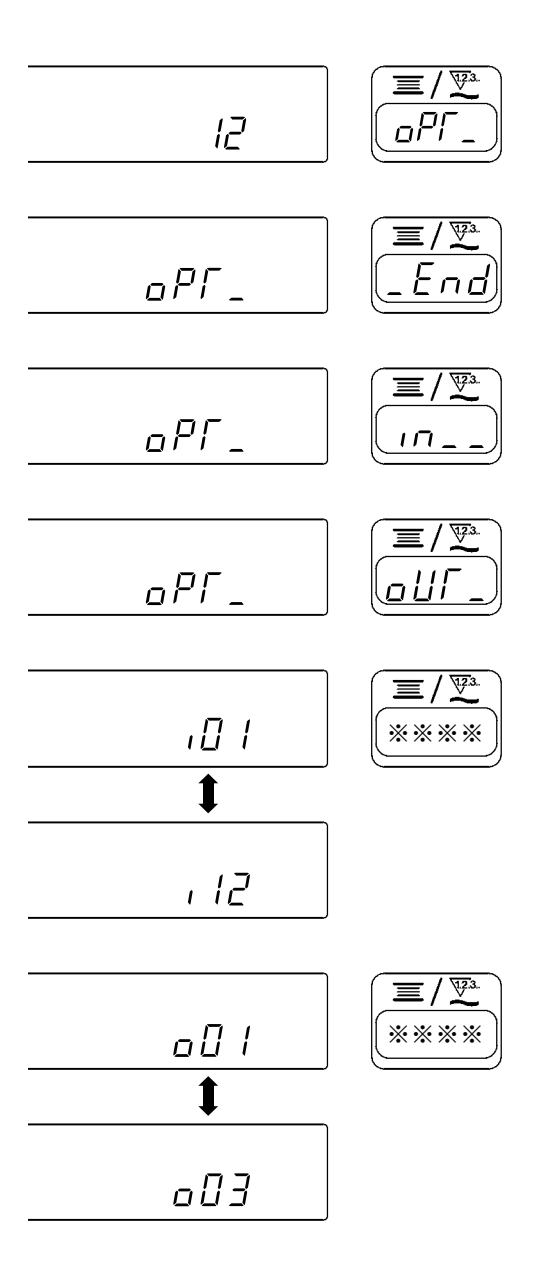

- $1)$ Выберите функцию № 12.
- Выберите пункты "Елd", "<sub>"</sub> и "0UL", используя  $2)$ выключатель <sup>6</sup>.

### [Когда выбрано ", -, "]

Определите показываемый номер соединителя функциональной установки входа с помощью выключателя  $\bullet$ . Затем определите функцию штырьков соединителя, соответствующую показанному номеру с помощью выключателя  $\bigcirc$ . Код функции и сокращение показываются поочередно в  $\bullet$ .

### [Когда выбрано "<sub>Q</sub>L//".]

Определите показываемый номер соединителя функциональной установки выхода с помощью выключателя  $\bullet$ . Затем определите функцию штырьков соединителя, соответствующую показанному номеру с помощью выключате-ЛЯ ®.

Код функции и сокращение показываются поочередно в  $\bullet$ .

\* Смотрите инструкцию для блока управления для показанных номеров соединителей функциональной установки и кодов функций.

Пример) Функция обрезки нити предназначена для показываемого номера "  $\prod$  / " соединителя функциональной установки входа.

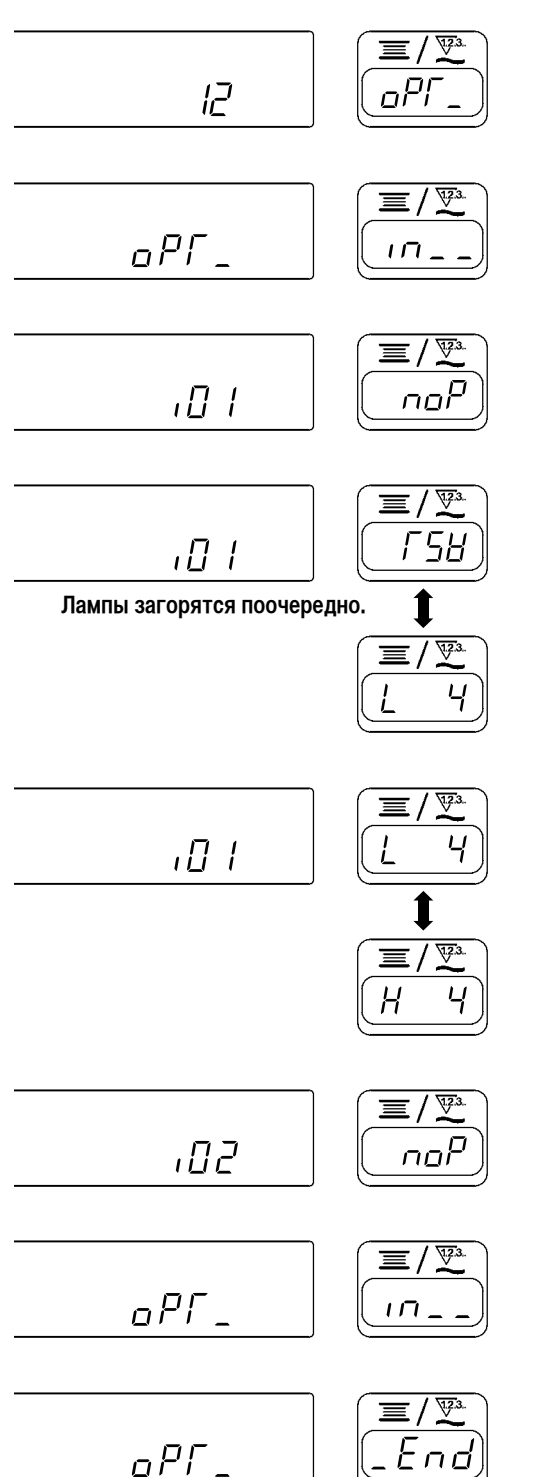

- 1) Выберите функцию № 12 согласно методу функциональной установки.
- 2) Выберите пункт "<sub>1</sub><sup>"</sup> с помощью выключателя <sup>3</sup>.
- 3) Выберите показываемый номер "  $I$   $I$  " с помощью выключателя <sup>2.</sup>
- 4) Выберите функцию обрезки нити " $\sqrt{}5\frac{1}{2}$ " с помощью выключателя  $\bullet$ .
- 5) Установите функцию обрезки нити " $\sqrt{}$  5H" с помощью выключателя <sup>2.</sup>
- 6) Активируйте сигнал с помощью выключателя  $\bigcirc$ . Если обрезка нити выполняется с помощью "низкого" сигнала, выберите на дисплее "*L*", а если обрезка нити выполняется с помощью "высокого" сигнала, выберите на дисплее **" "**.
- 7) Вышеупомянутая функция устанавливается с помощью выключателя <sup>2.</sup>
- 8) Ввод выбора заканчивается с помощью выключателя 2.
- 9) Выберите пункт " $\mathbb{F}_{\cap}$  с помощью выключателя  $\bullet$ , и возвратитесь к режиму функциональной установки.

# <span id="page-19-0"></span>**20. АВТОМАТИЧЕСКАЯ КОМПЕНСАЦИЯ НЕЙТРАЛЬНОЙ ТОЧКИ ДАТЧИКА ПЕДАЛИ**

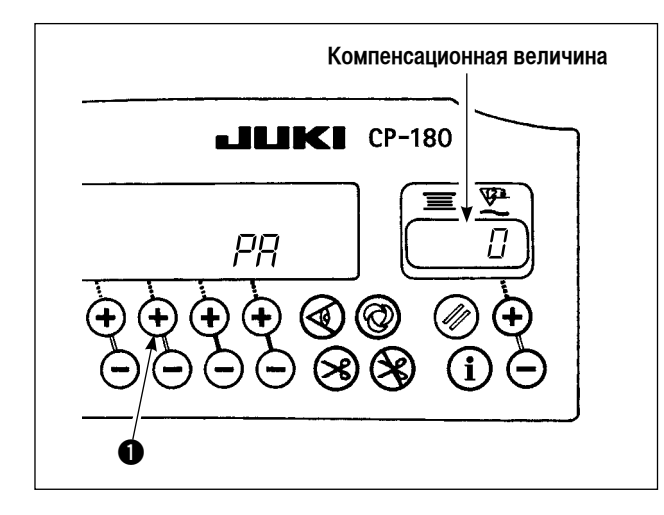

Всякий раз, когда заменяете датчик педали, пружину, и т.д., убедитесь, что выполнили следующую операцию.

- 1) Нажав выключатель  $\bigcirc$ , включите источник питания.
- 2) Величина компенсации для пояснения показывается на индикаторе.

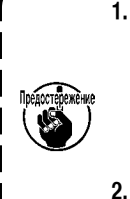

**1. В это время датчик педали не работает должным образом, если педаль нажата. Не располагайте ногу или какой-нибудь предмет на педали. При этом раздается предупреждающий звук, и величина компенсации не показывается. 2. Когда что-то еще кроме номера показывается на** 

**индикаторе, обратитесь к справочнику инженера.**

3) Выключите и снова включите выключатель источника питания, чтобы возвратиться к нормальному режиму работу.

### **21. УСТАНОВКА ФУНКЦИИ АВТОМАТИЧЕСКОГО ПОДЪЕМНОГО УСТРОЙСТВА**

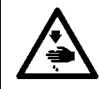

### **ПРЕДУПРЕЖДЕНИЕ :**

**Когда соленоид используется с установкой воздушного привода, соленоид может перегореть. Поэтому не ошибитесь с установкой.**

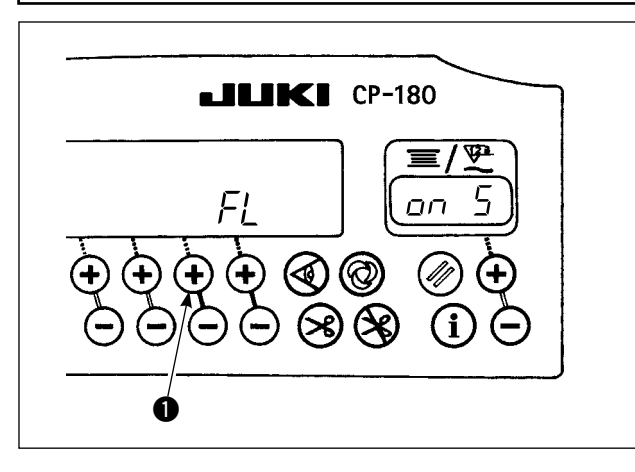

Когда автоматическое подъемное устройство (AK) подсоединено, эта функция приводит в действие автоматическое подъемное устройство.

- 1) Включите источник питания, нажав выключатель  $\bullet$ .
- 2) Светодиодный дисплей со звуковым сигналом переключается в режим " $FL$ " "  $_{DT}$ ", и задействуется функция автоматического подъемного устройства.
- 3) Выключите и снова включите выключатель источника питания. Машина вернется к нормальной работе.
- 4) Повторите операции 1) 3), и светодиодный дисплей вернется к режиму " $FL$ " "  $aFF$ ". В этом случае функция автоматического подъемного устройства не будет работать.
- $" FL" " or " :$  автоматический подъемник работает. Выбор автоматического подъемника с соленоидным приводом (+33В) или с воздушным приводом (+24В) может быть выполнен с помощью выключателя  $\circledast$ . Однако, когда версия старая, эта операция становится неэффективной (не выполняется). (Переключение выполняется, чтобы подвести ток +33В или +24В CN37.)  $F L$  "  $n \pi$   $\overline{5}$  ": Показ (дисплей) соленоидного привода (+33B)  $F L$ " "  $\sigma \sigma$   $\sigma$   $R$ ": Показ (дисплей) воздушного привода (+24В)  $F_L$  "  $F_L$  "  $G_F$  "  $\;\;$  Функция автоматического подъемного устройства не работает. (Стандартная установка во время отгрузки машины)
	- (Точно так же прижимная лапка не поднимается автоматически, когда запрограммированное шитье закончено.)

**1. Чтобы выполнить повторное включение источника питания, убедитесь, что прошло не менее одной секунды после выключения.**

**(Если включение / выключение источника питания выполняется слишком быстро, установка не может быть правильно переключена.)**

- **2. Автоматическое подъемное устройство не приводится в действие, если эта функция неправильно выбрана.**
- 3. Когда выбрано " FL " " <sub>Qn</sub> ", без установленного автоматического подъемного устройство, пуск мгновенно задерживается в начале шитья. Кроме того, убедитесь, что выбрали " F / " " <sub>O</sub>FF ", когда автоподъемное при- | **способление не установлено, так как задний сенсорный переключатель, возможно, не работает.**

# <span id="page-20-0"></span>**22. ИНИЦИАЛИЗАЦИЯ УСТАНОВОЧНЫХ ДАННЫХ**

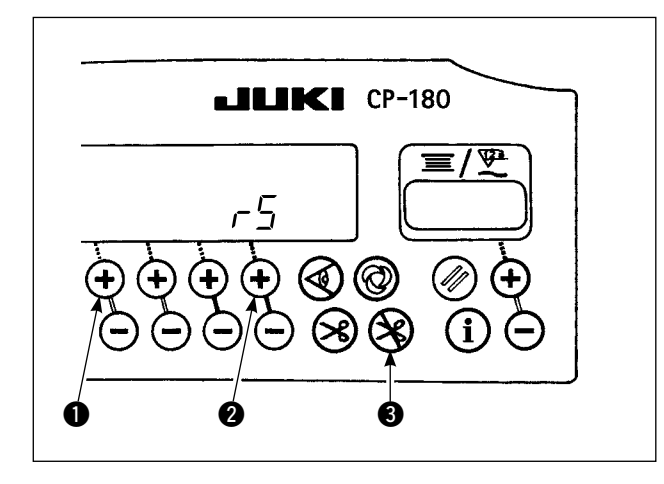

Все содержание функциональной установки может быть возвращено к величинам стандартной установки.

- 1) Нажав все выключатели  $\bigcirc$ ,  $\bigcirc$  и  $\bigcirc$ , включите источник питания.
- 2) На индикаторе появляется "  $\sim$  5" с коротким звуковым сигналом, чтобы начать инициализацию.
- 3) Звуковой сигнал раздается примерно через одну секунду (тройной звуковой сигнал), и установочные данные возвращаются к величинам стандартной установки.

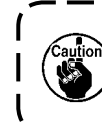

**Не выключайте электропитание во время выполнения инициализации. Программа главного устройства может быть нарушена.**

- 4) Выключите и снова включите выключатель источника питания, чтобы возвратиться к нормальному режиму работу.
- **1. Когда Вы выполняете вышеупомянутую операцию, величина корректировки нейтральной позиции датчика педали также инициализируется. Поэтому необходимо выполнить автоматическую корректировку нейтральной позиции датчика педали прежде, чем будете использовать швейную машину. (Обратитесь к "20. АВТОМАТИЧЕСКАЯ КОМПЕНСАЦИЯ НЕЙТРАЛЬНОЙ ТОЧКИ ДАТЧИКА ПЕДАЛИ" стр. 18.)**
- **2. Когда Вы выполняете вышеупомянутую операцию, величина регулировки положения головки машины также**
- **инициализируется. Поэтому необходимо выполнить регулировку головки машины прежде, чем будете использовать швейную машину.**

**(Обратитесь к "5. НАЛАДКА ГОЛОВКИ ШВЕЙНОЙ МАШИНЫ" стр. 3.)**

**3. Даже когда эта операция выполнена, данные, предназначенные для шитья, и заданные с помощью пульта управления не могут быть инициализированы.**

## **23. КОНТРОЛЬ КОДА ОШИБКИ**

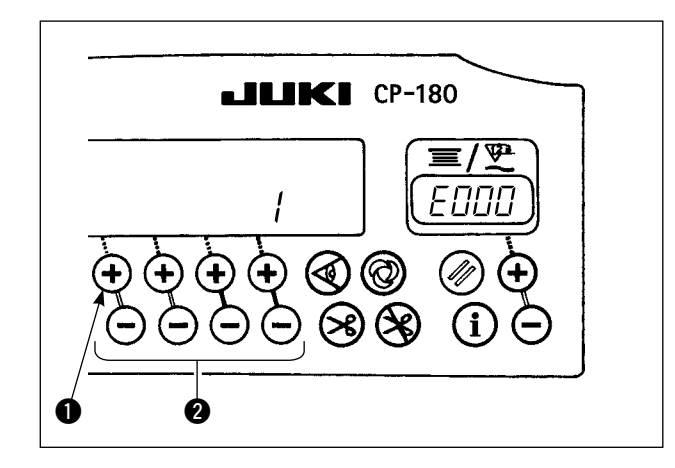

- 1) Включите выключатель источника питания, удерживая выключатель • нажатым.
- 2) Самый последний код ошибки показывается на индикаторе со звуковым сигналом.
- 3) Содержание предыдущих ошибок может быть проверено, нажатием выключателя  $\bullet$ . (Когда процедура закончится, раздастся двойной звуковой сигнал.)